## **IlmuKomputer.Co** Heatlah iimu dengan menuliskannya

# **Instalasi Linux Debian pada Virtual Machine (Mode Non GUI)**

## **Ghandie Kurnia Widi**

*gandie.kw@gmail.com http://frekuensiinspirasi.blogspot.com*

### *Lisensi Dokumen:*

*Copyright © 2003-2007 IlmuKomputer.Com Seluruh dokumen di IlmuKomputer.Com dapat digunakan, dimodifikasi dan disebarkan secara bebas untuk tujuan bukan komersial (nonprofit), dengan syarat tidak menghapus atau merubah atribut penulis dan pernyataan copyright yang disertakan dalam setiap dokumen. Tidak diperbolehkan melakukan penulisan ulang, kecuali mendapatkan ijin terlebih dahulu dari IlmuKomputer.Com.*

*Debian adalah sistem operasi bebas yang dikembangkan secara terbuka oleh banyak programer sukarela(pengembang Debian) yang tergabung dalam Proyek Debian. Sistem operasi Debian adalah gabungan dari perangkat lunak yang dikembangkan dengan lisensi GNU, dan utamanya menggunakan kernel Linux, sehingga populer dengan nama Debian GNU/Linux.(Wikipedia). Debian juga dapat kita install pada Virtual Machine bagi kita yang ingin mengoprek Debian tanpa mengganggu sistem operasi komputer asli.*

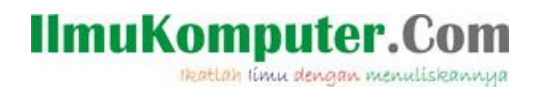

Pada tulisan kali ini saya akan membahas bagaimana cara instalasi salah satu Sistem Operasi dari Linux , yaitu Debian pada Virtual Machine (VMWare). Ada dua cara untuk melakukan instalasi Debian ini cara yang pertama yaitu dengan mode CLI dan GUI (dengan tampilan User Interface). Dan yang kali ini kita coba adalah instalasi dengan mode non GUI. Pada prinsipnya langkah-langkah instalasi Linux Debian pada virtual machine sama dengan ketika menginstallnya di PC asli. Berikut ini langkah-langkahnya:

Pertama siapkan file iso atau bisa juga dari live cd . Jalankan Virtual Machine kita, kali ini saya menggunakan VMWare 7

Pilih File-New, kemudian akan muncul jendela Wizard yang akan memudahkan kita untuk langkah-langkah konfigurasi selanjutnya. Kita pilih Next

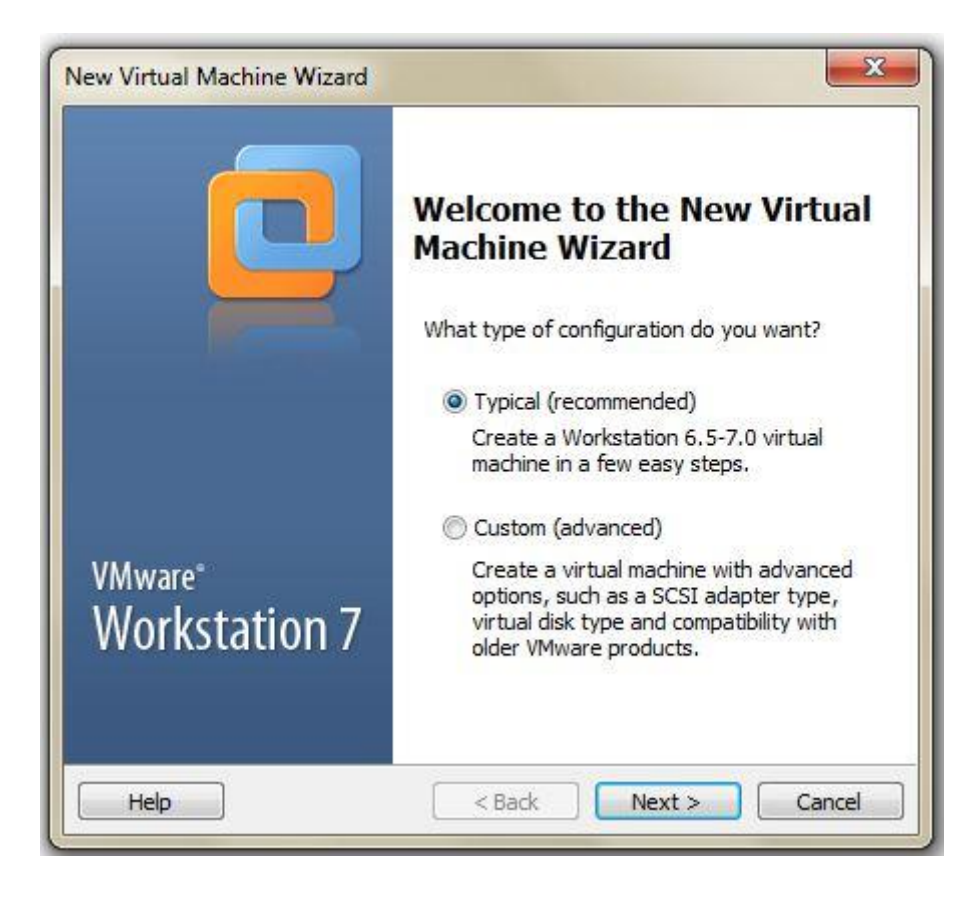

**IlmuKomputer.Com** Heatlah ilmu dengan menuliskannya

Kita pilih lokasi tempat kita menyimpan file \*.iso Debian, atau kalau kita melakukan instalasi melalui live CD, bisa kita pilih menu Installer Disc. Pilih next untuk melanjutkan ke langkah berikutnya

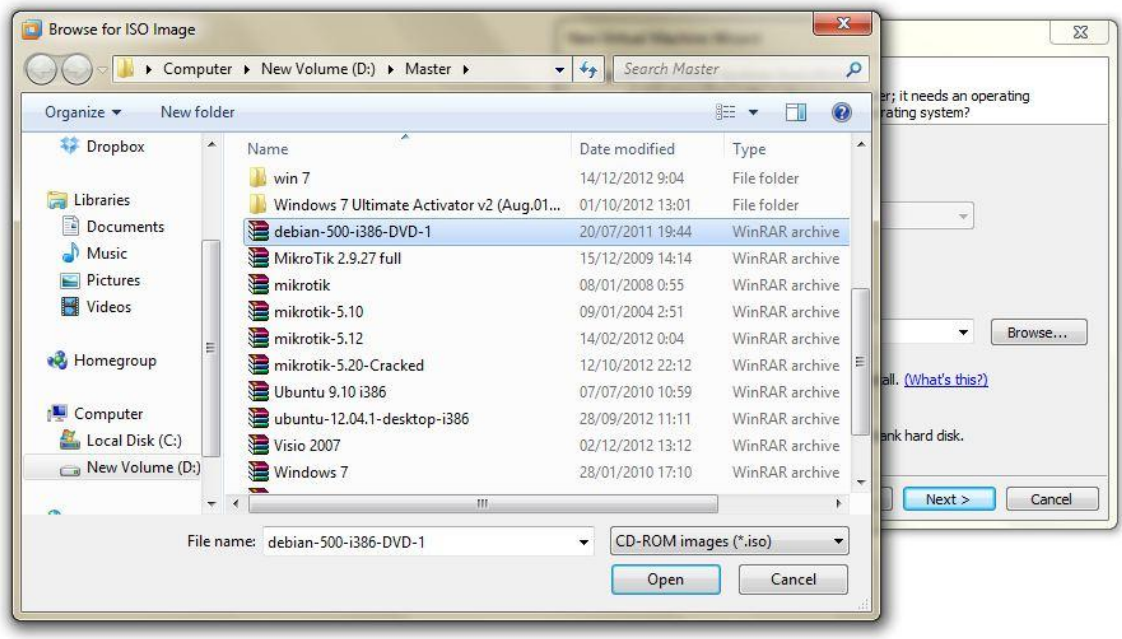

VMware 7 akan secara otomatis mendeteksi jenis sistem operasi tersebut, tampak pada gambar di bawah "Debian 5 Detected"

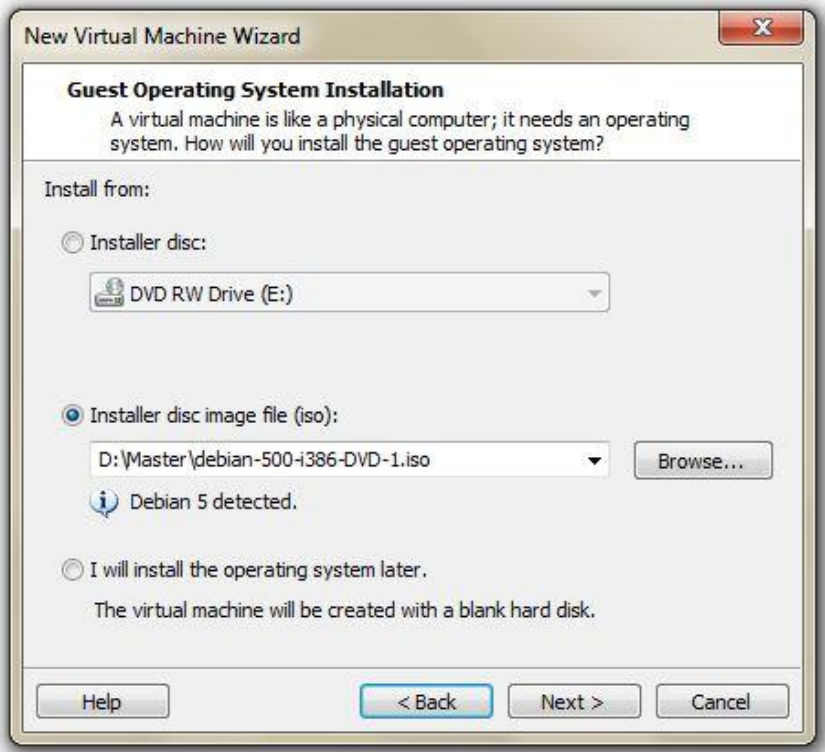

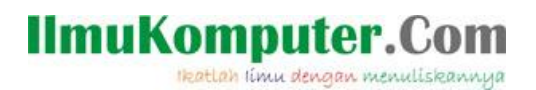

Kita pilih kapasitas harddisk yang akan kita gunakan untuk OS Debian di VMWare nantinya, rekomendasi dari VMWare adalah 8GB. Pilih next

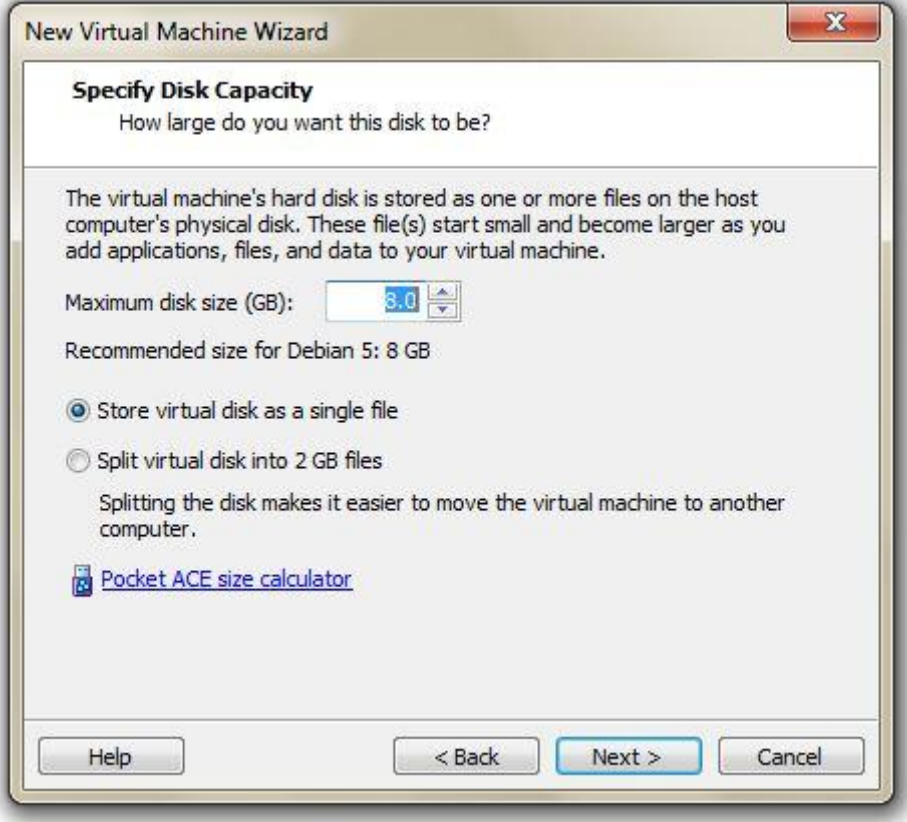

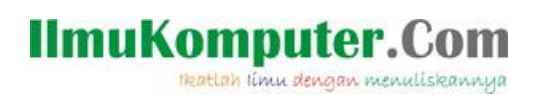

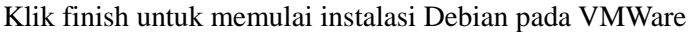

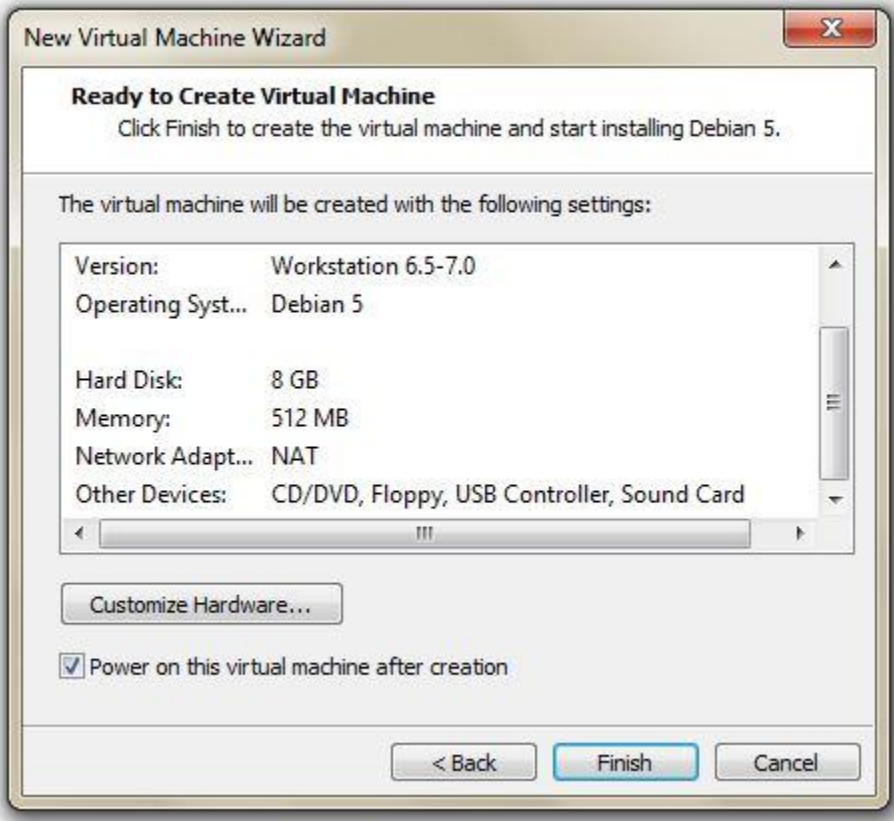

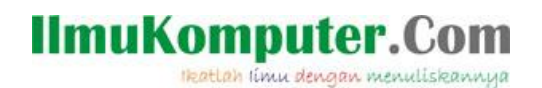

Pada Boot menu diabawah kita pilih menu Install, karena kita akan menginstall menggunakan mode nongraphic, tekan enter.

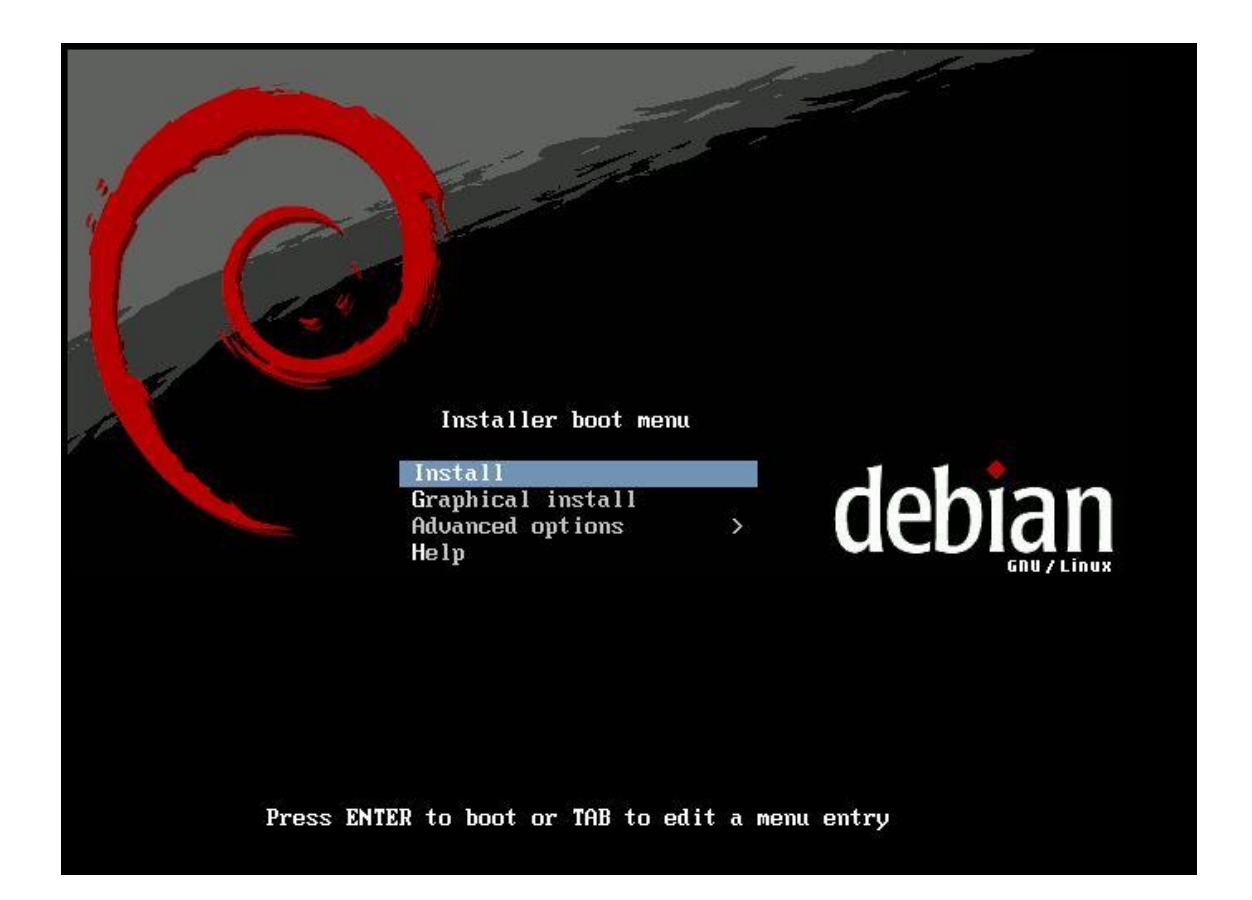

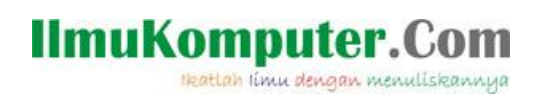

Pertama kita pilih pengaturan bahasa yang akan kita gunakan dalam proses instalasi. Pilih sesuai kehendak kita, lalu tekan enter

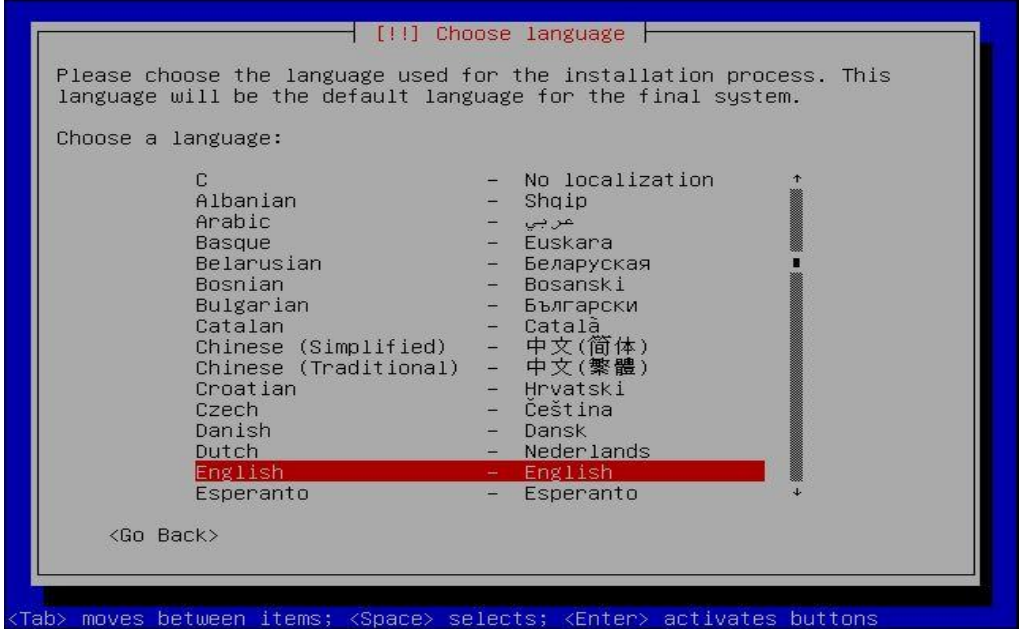

Pilih teritory area, kemudian tekan enter

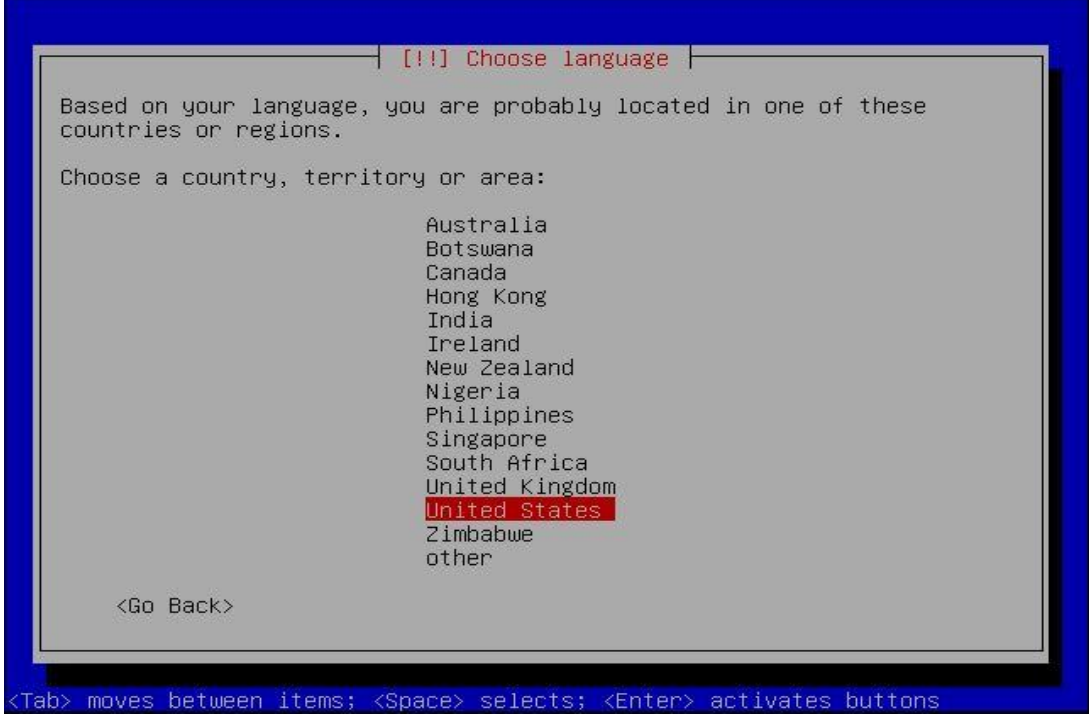

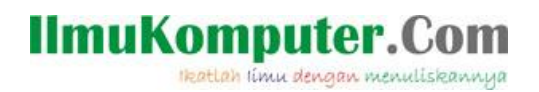

Kita pilih keyboard layout, kemudian tekan enter.

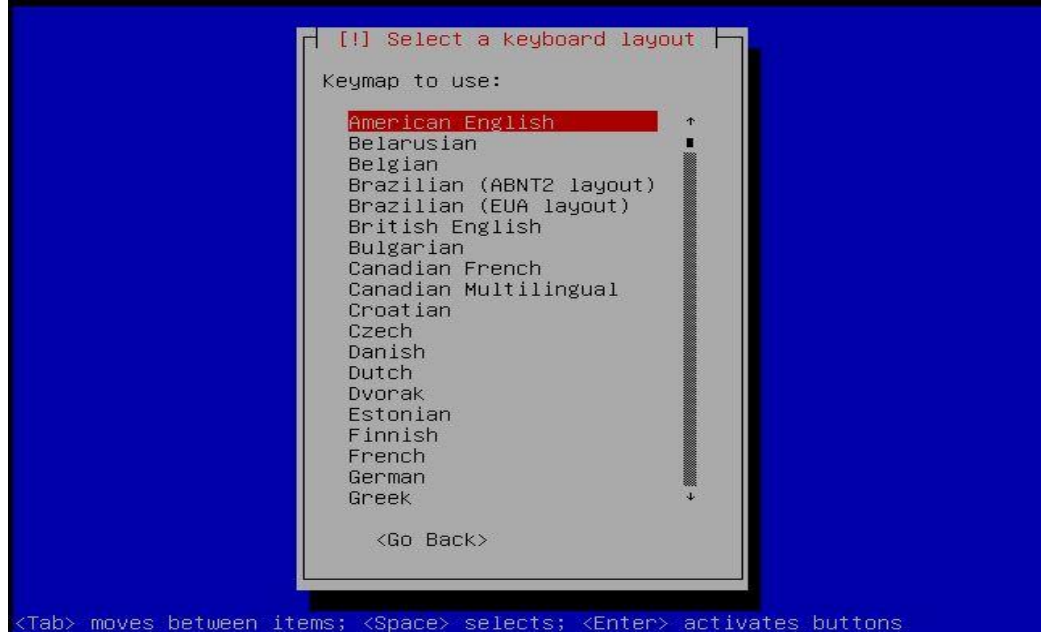

proses selanjutnya adalah scanning CD-ROM tunggu hinga proses selesai.

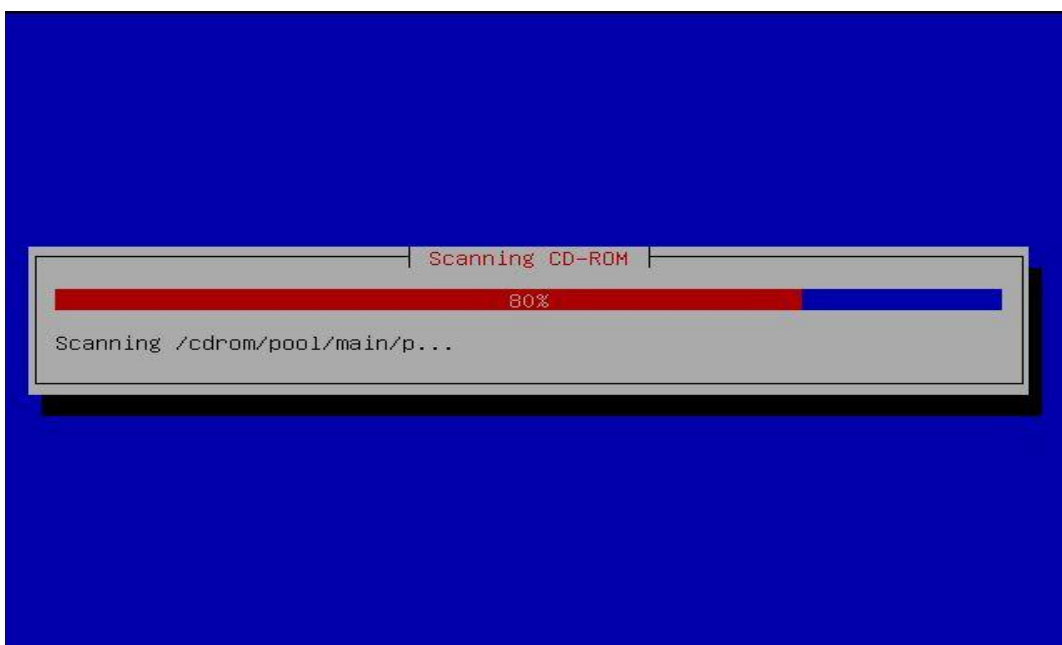

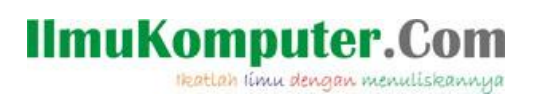

Selanjutnya kita pilih hostname untuk nama OS Debian kita, isikan sesuai keinginan kita.

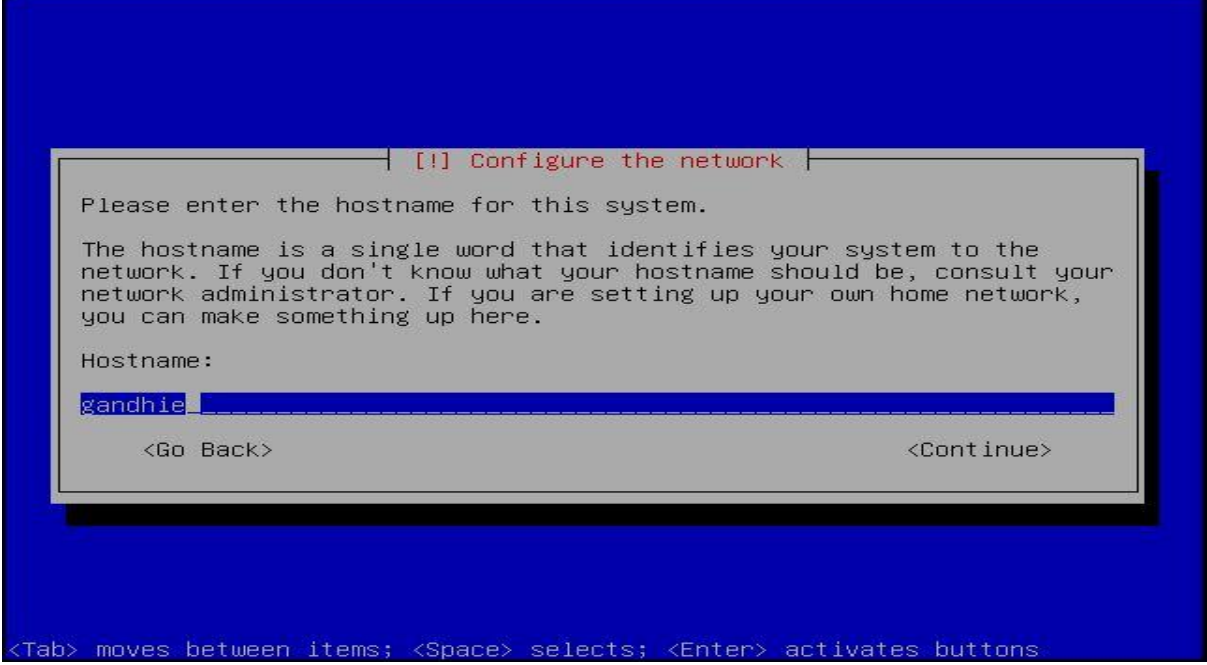

Kemudian isikan juga nama domain untuk OS Debian kita.

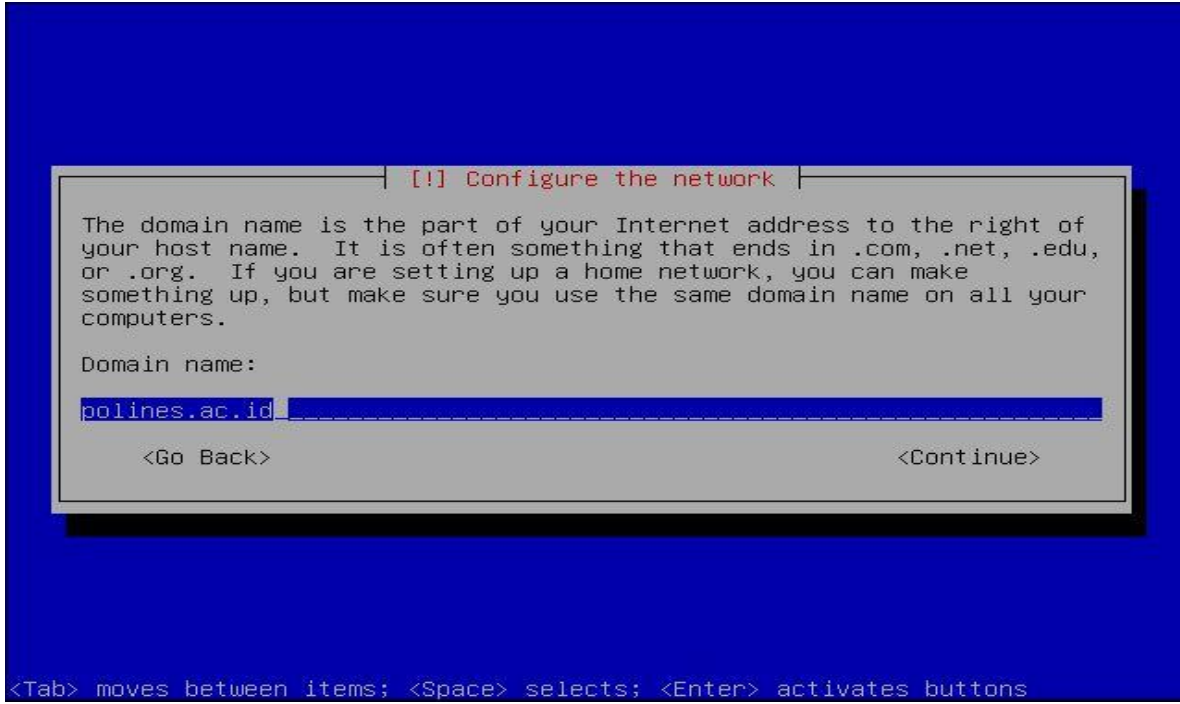

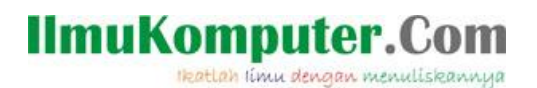

Selanjtnya adalah setting waktu untuk Debian, kita pilih Zona waktu dimana kita berada.

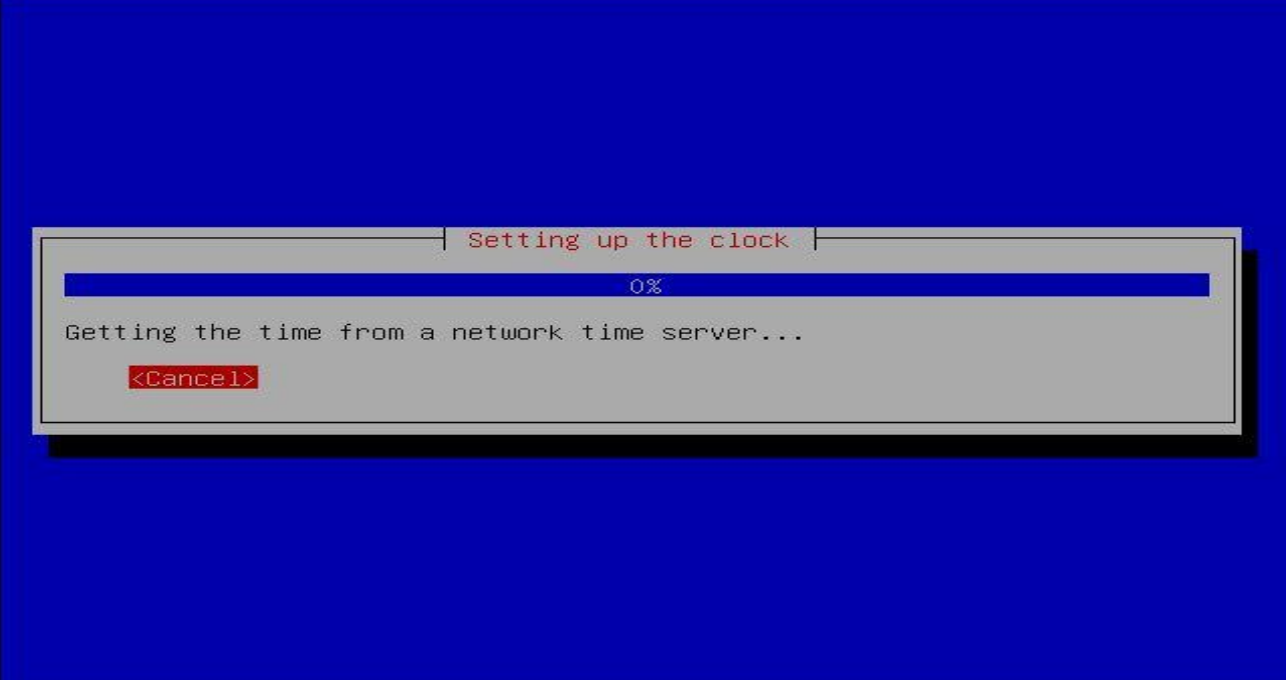

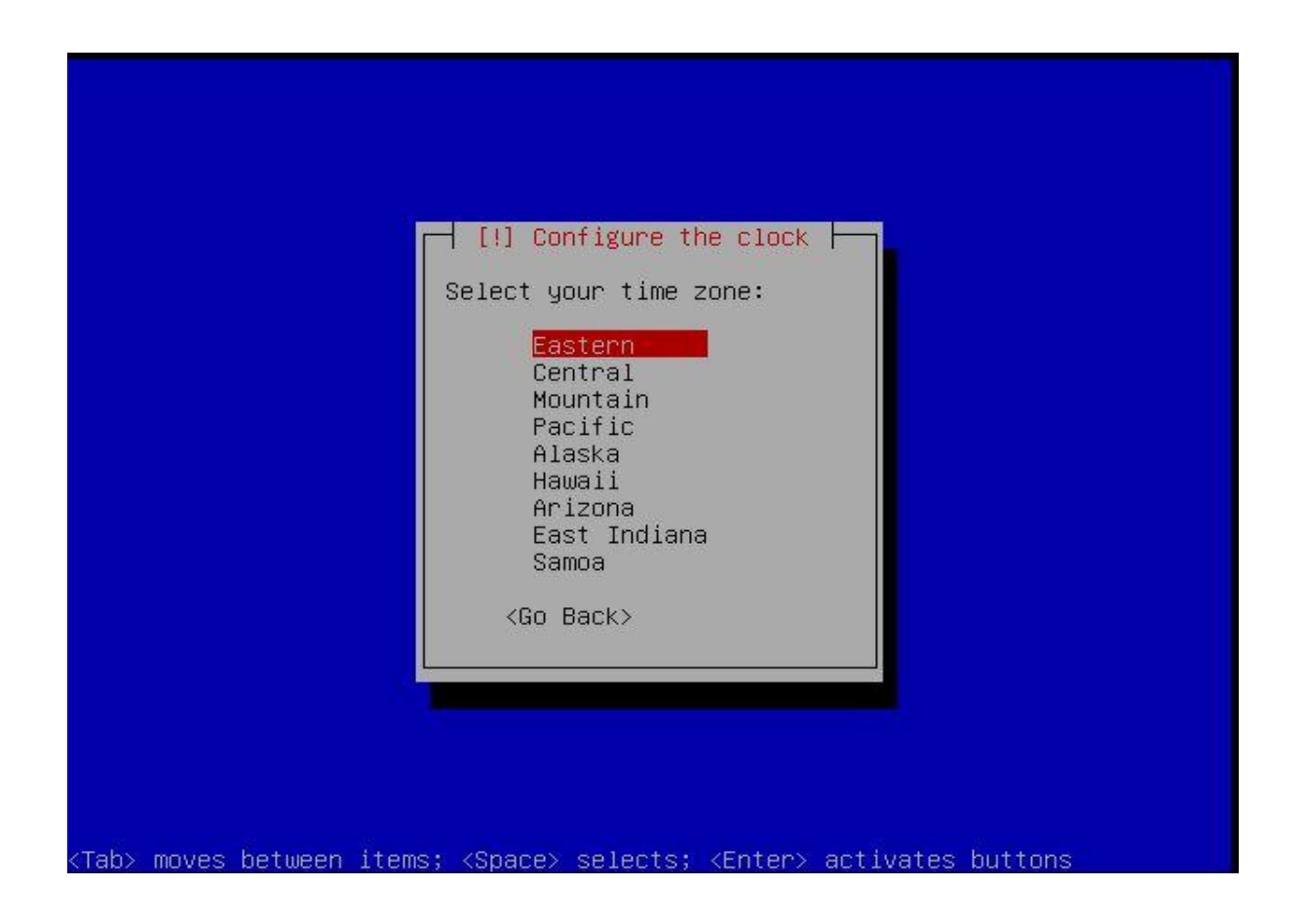

**IlmuKomputer.Com** Heatlah iimu dengan menuliskannya

Langkah selanjutnya adalah partisi harddisk, kita bisa melakukan partisi manual maupun dengan Guided, yaitu dengan partisi default dari Debian. Kali ini saya pilih Guided (pilihan pertama).

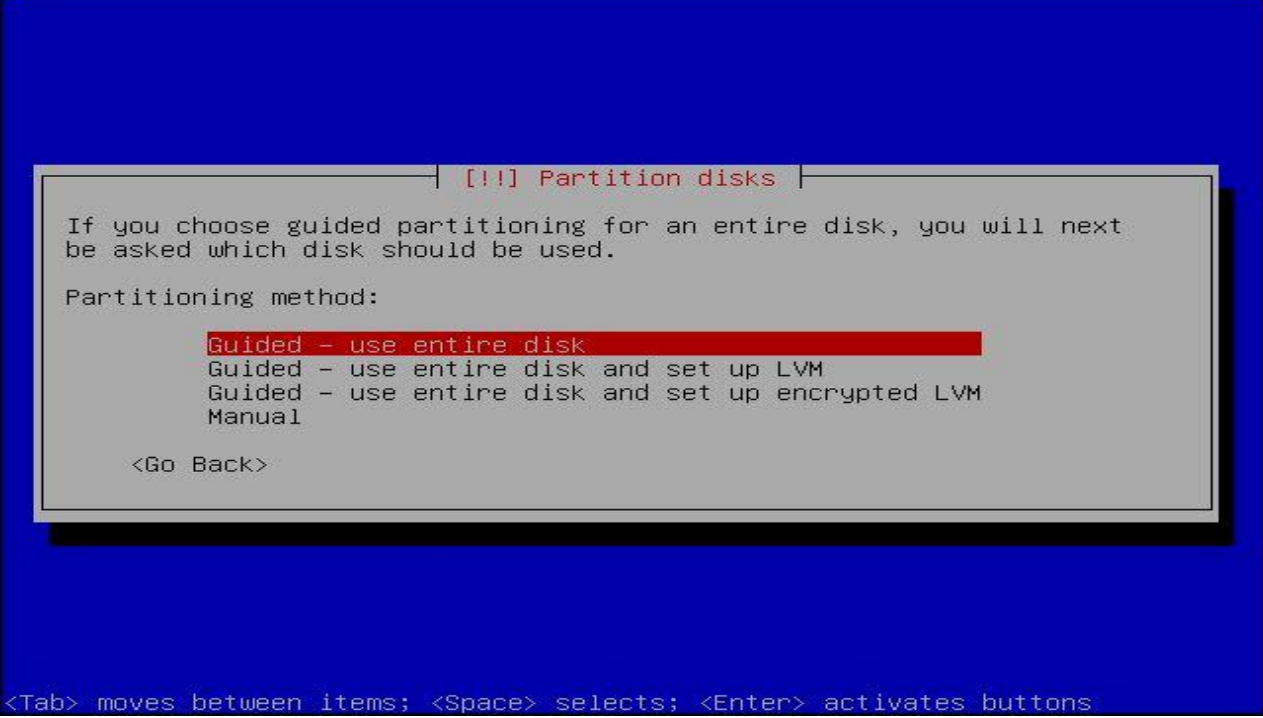

Pilih harddisk yang akan kita buat partisi.

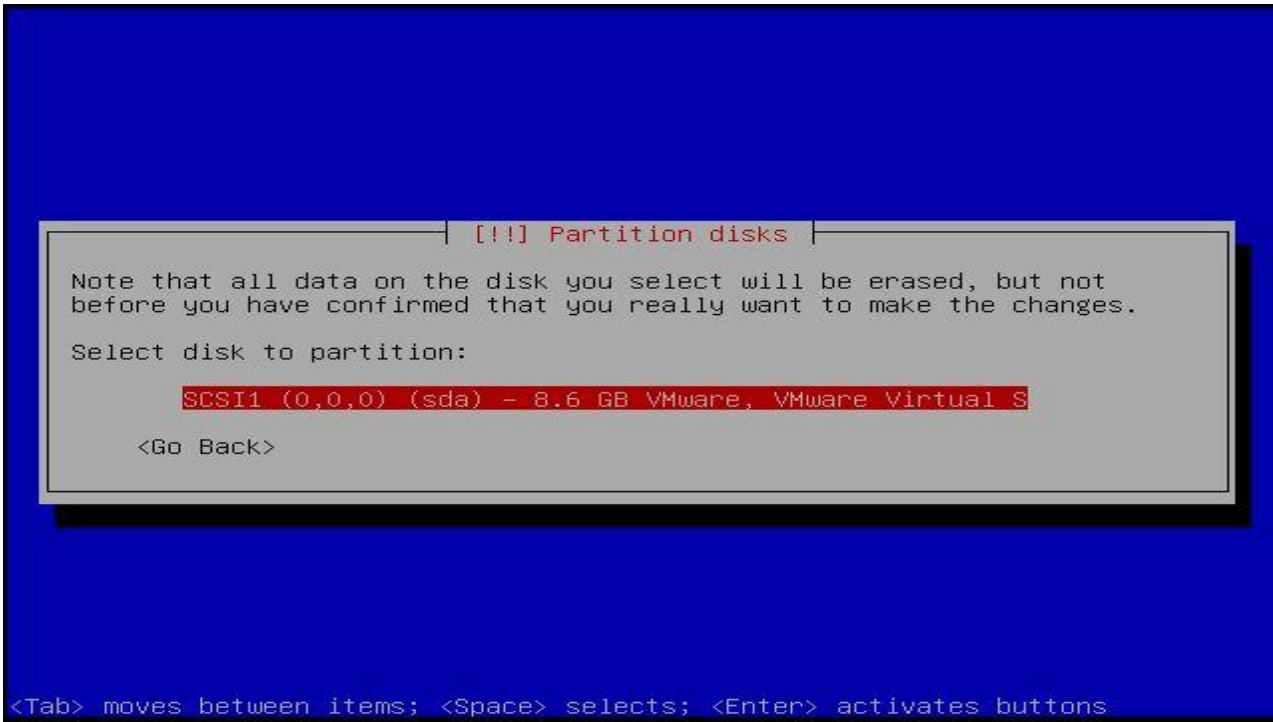

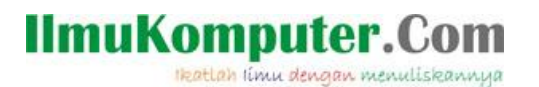

Kita pilih pilihan untuk partisi harddisk, bisa kita pilih sesuai kehendak kita, kita menghendaki semuanya dalam satu partisi maupun pemisahan /home , /usr .. dll

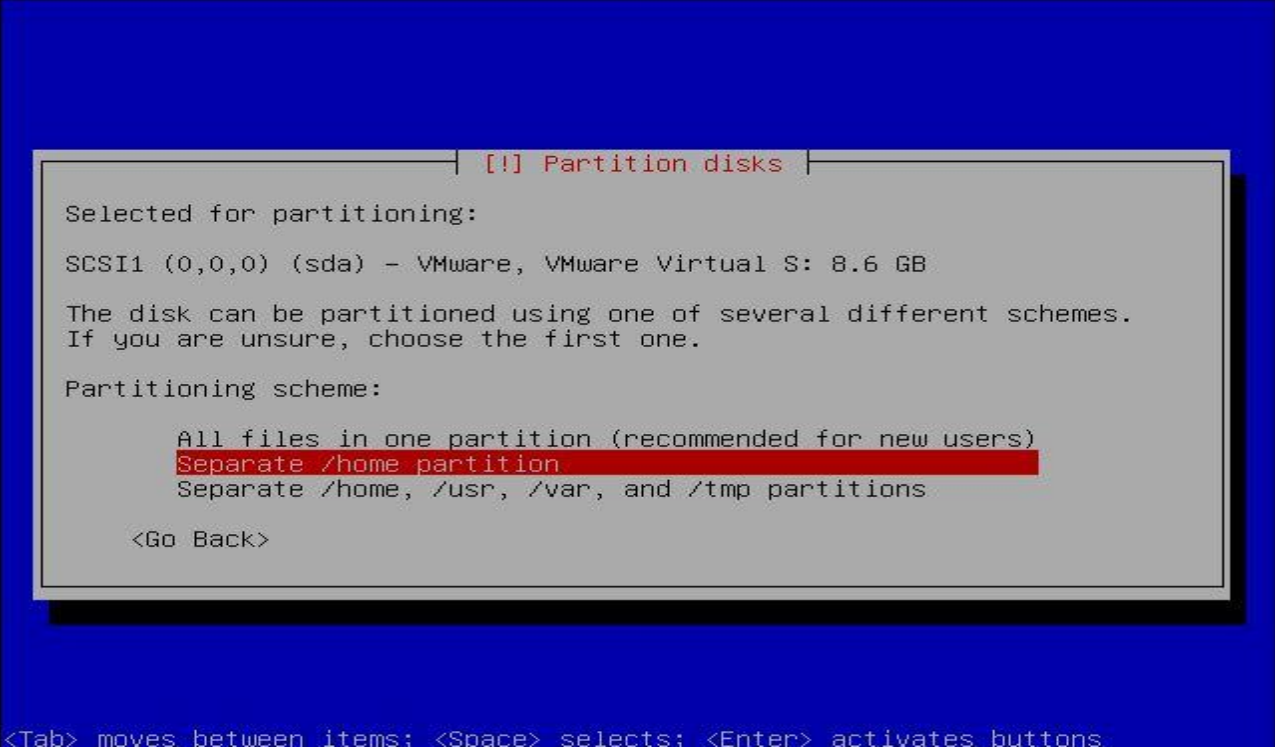

Jika sudah selesai, selanjutnya kita pilih Finish pertitioning and write changes to disk.

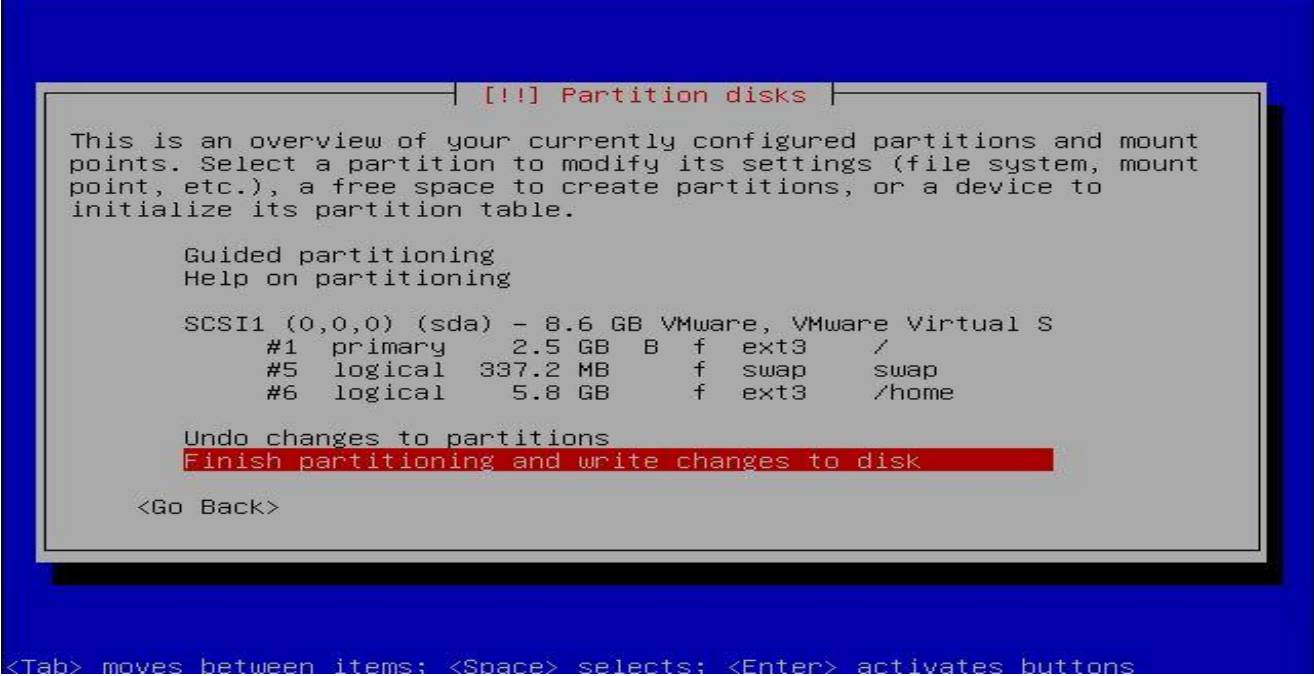

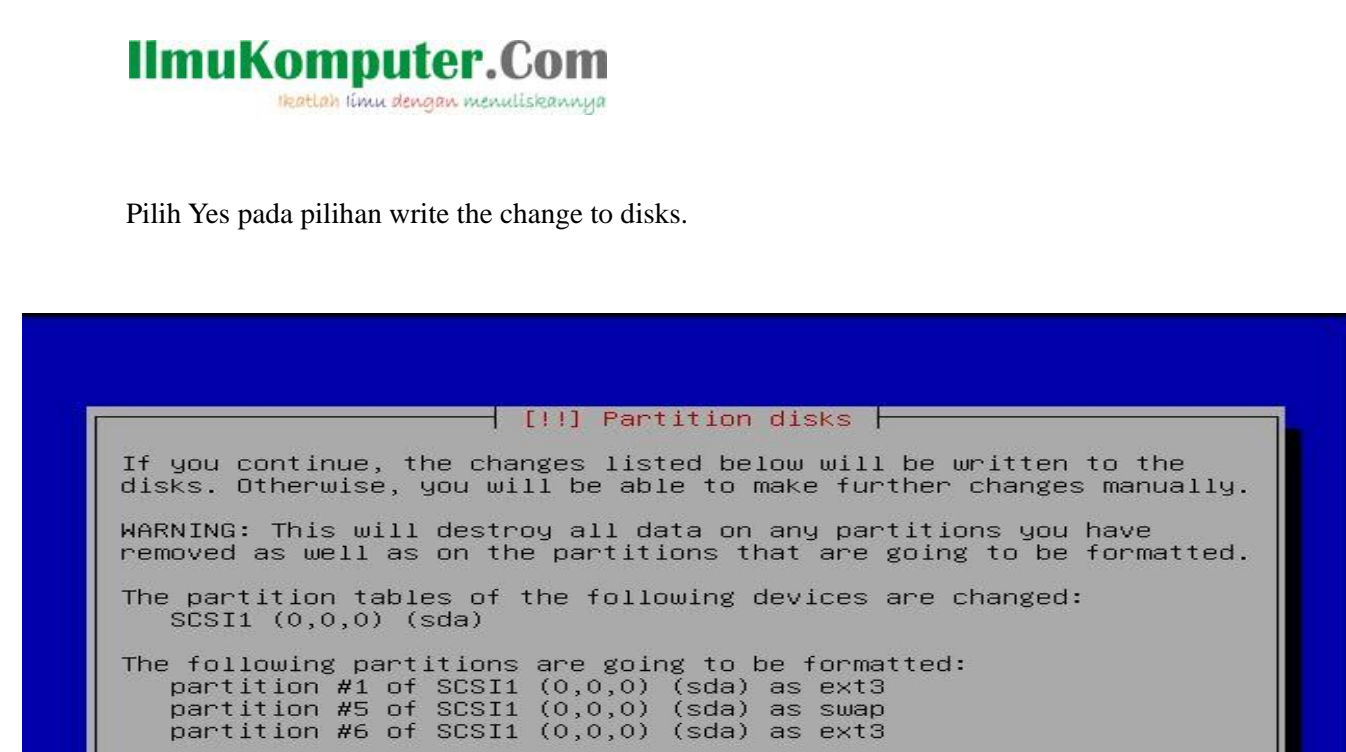

Write the changes to disks?

<Go Back>

Tab> moves between items; <Space> selects; <Enter> activates buttons

<Yes>

 $<$ No>

Proses instalasi base system akan berjalan, tunggu hingga proses selesai.

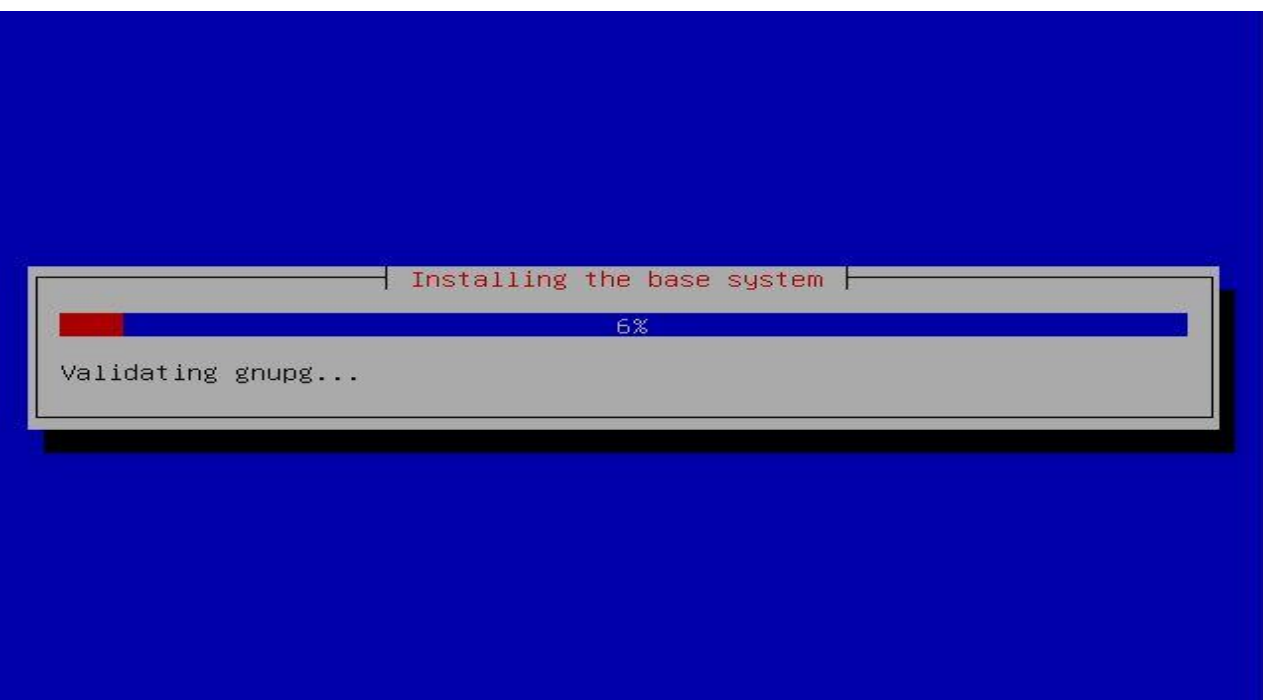

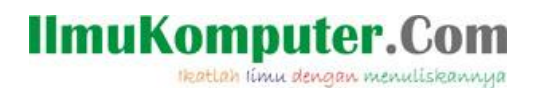

Kita masukkan password untuk root (administrator). Perlu diperhatikan untuk password ini kita harusbenar-benar mengingatnya.

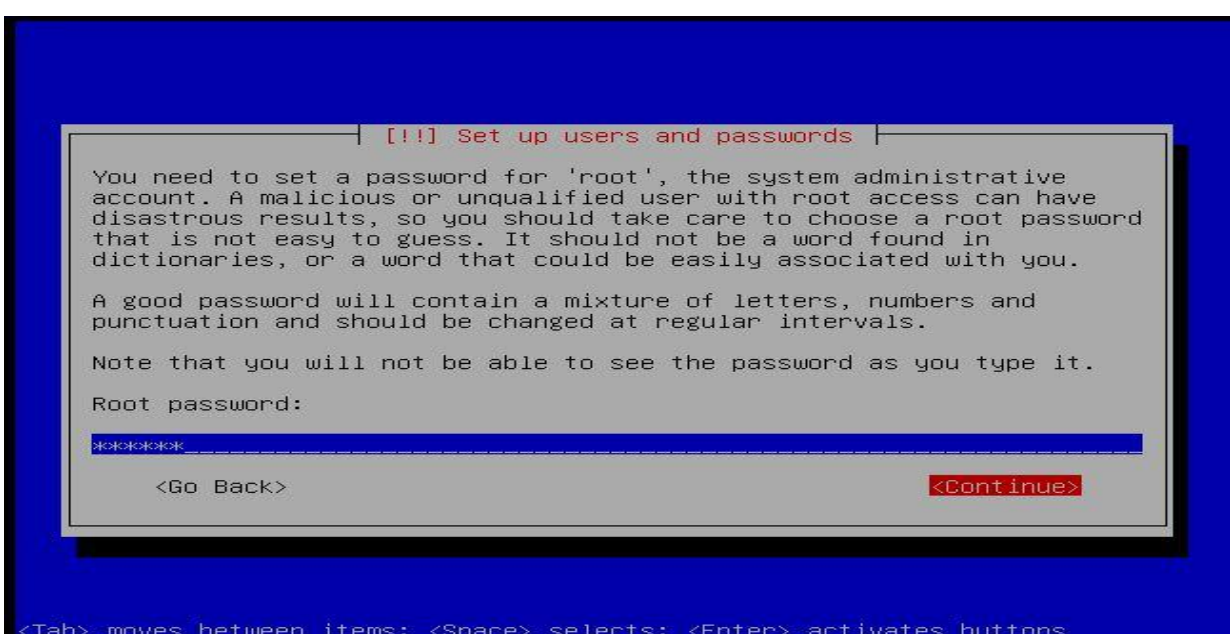

Masukkan password lagi yang sama unutk verifikasi.

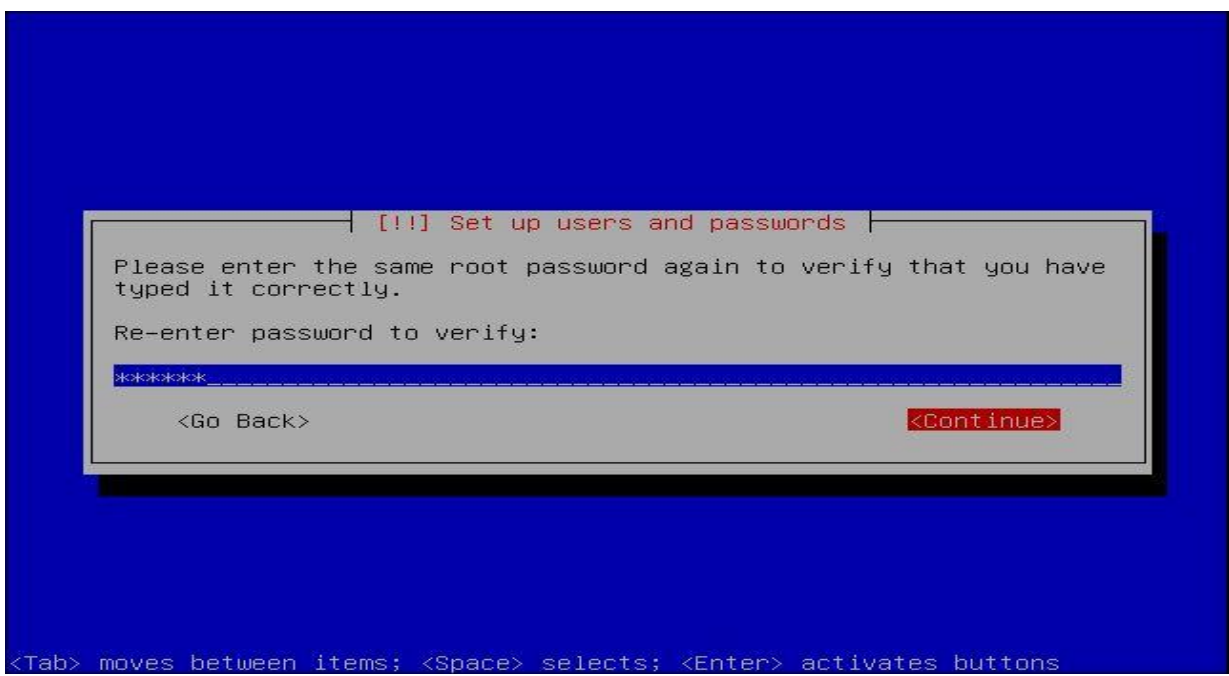

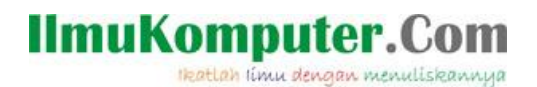

Kita berikan nama untuk user account kita, isikan seuai kehendak atau nama kita.

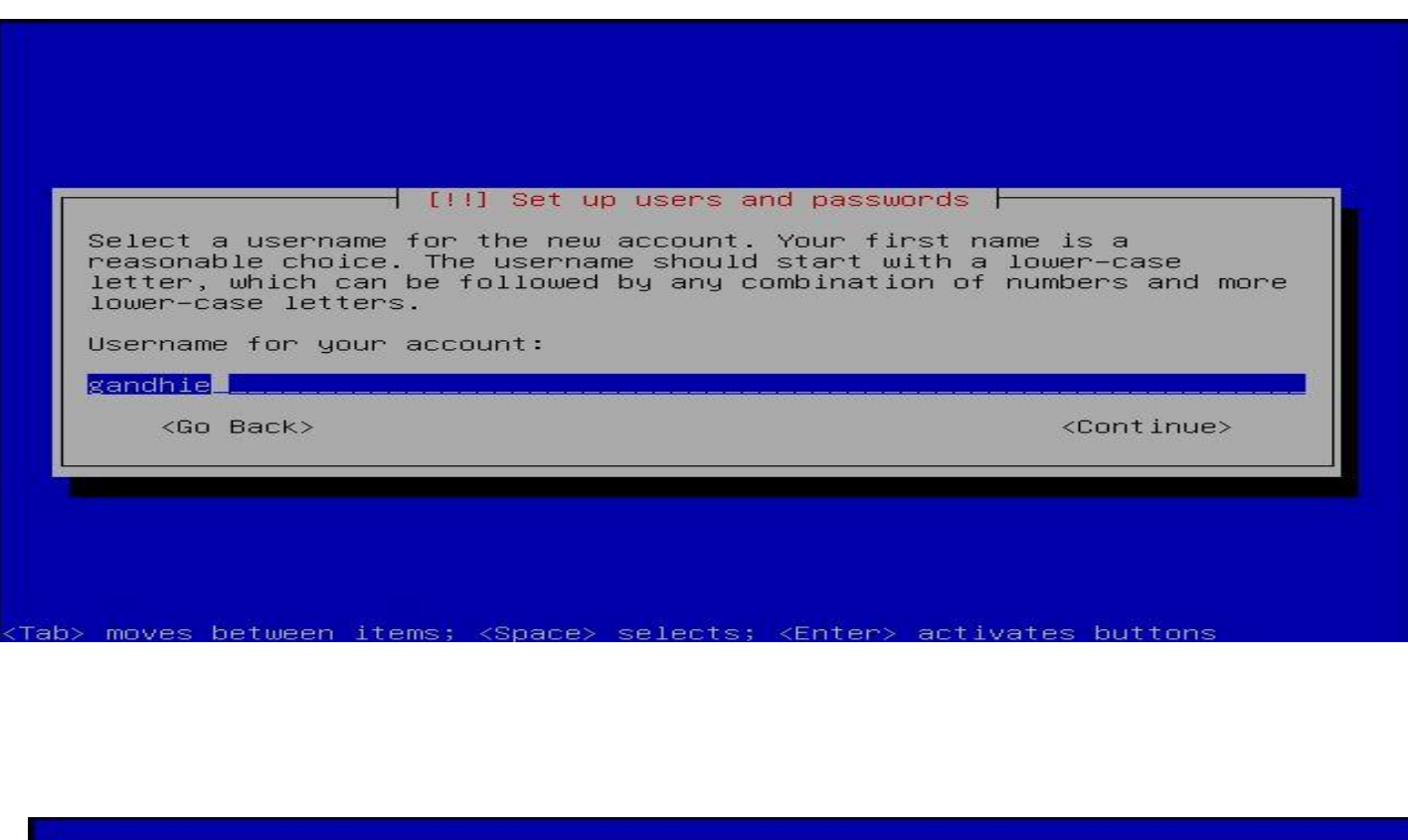

 $\overline{\phantom{a}}$  [!!] Set up users and passwords  $\overline{\phantom{a}}$ A user account will be created for you to use instead of the root<br>account for non–administrative activities. Please enter the real name of this user. This information will be<br>used for instance as default origin for emails sent by this user as<br>well as any program which displays or uses the user's real name. Your<br>full name is a rea Full name for the new user: Gandhie**l** <Go Back> <Continue>

Tab> moves between items; <Space> selects; <Enter> activates buttons

Setelah semuanya kita isikan dengan benar langkah selanjutnya adalah scanning cd. Hal ini agar memudahkan kita untuk mengetahui paket-paket apa saja yang ada di dalam setiap cd Debian, jika kita menghendaki scan maka pilih yes ,jika tidak pilih no.

**IlmuKomputer.Com** 

tkatlah iimu dengan menuliskannya

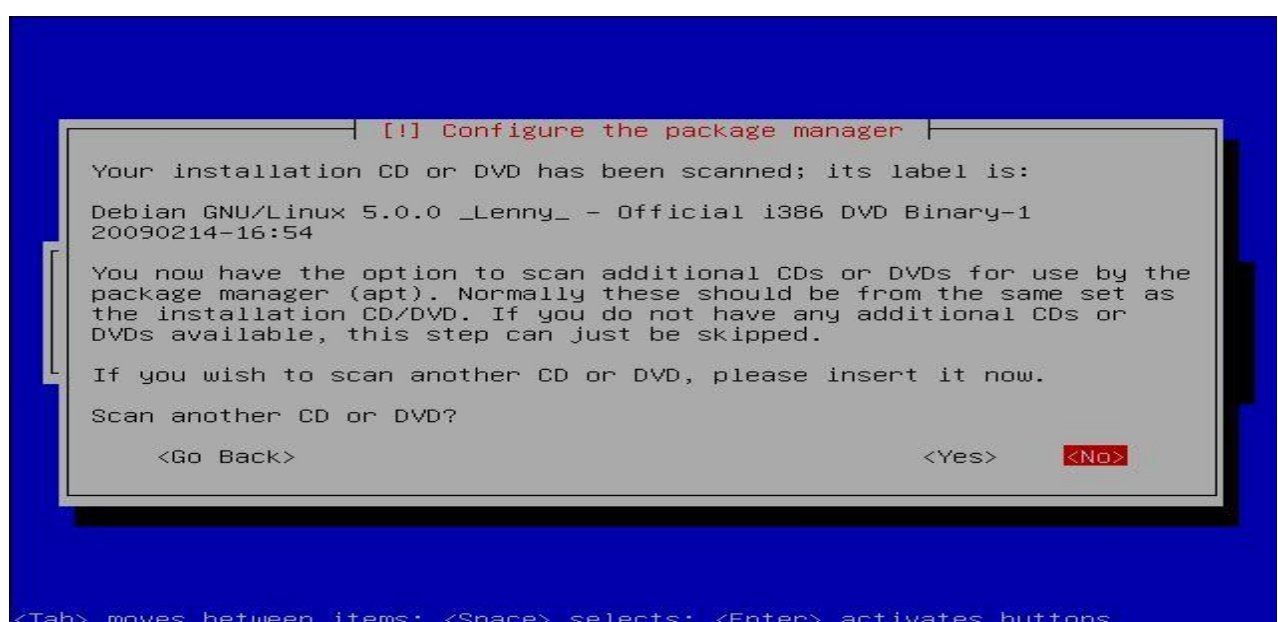

Selanjutnya adalah pilihan unutk menginstall paket-paket software yang ada di Debian. Pilih sesuai kebutuhan kita. Yang terpenting adlah install standard sytem Debian.

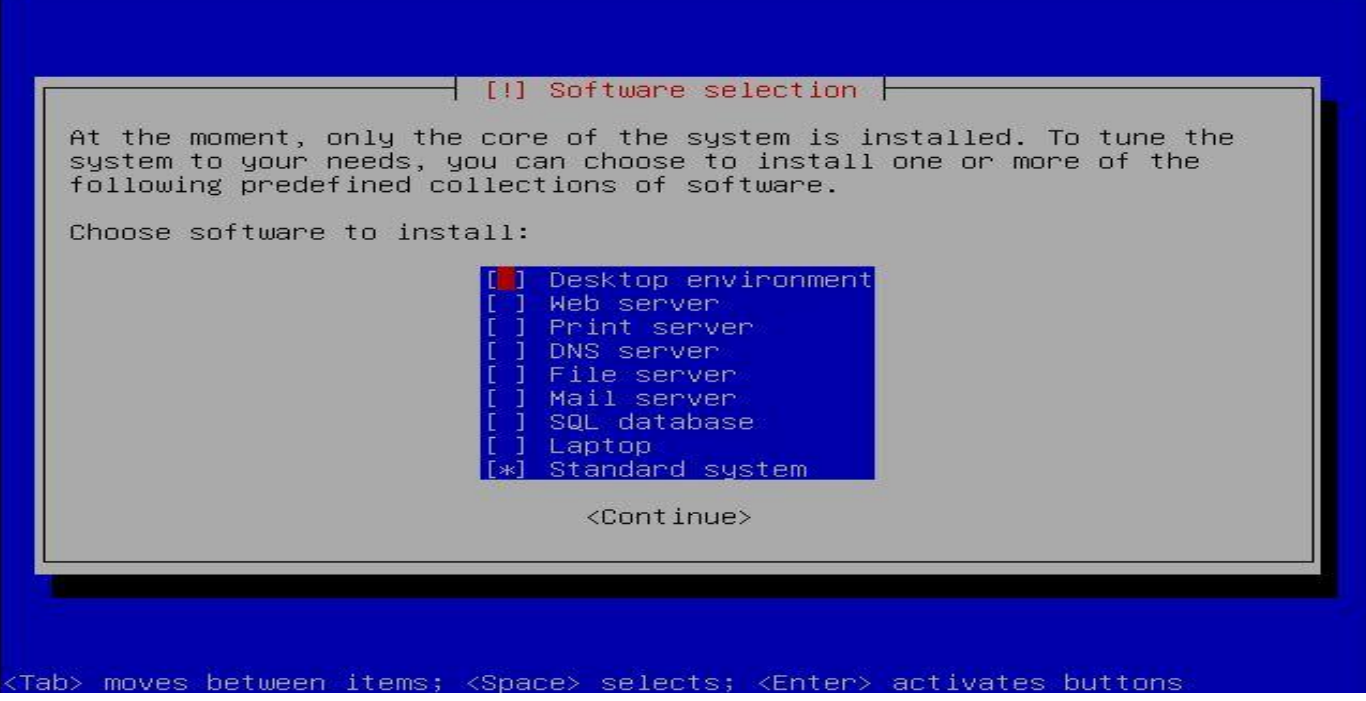

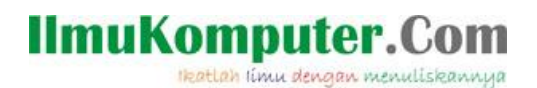

Proses instalasi paket akan berjalan.

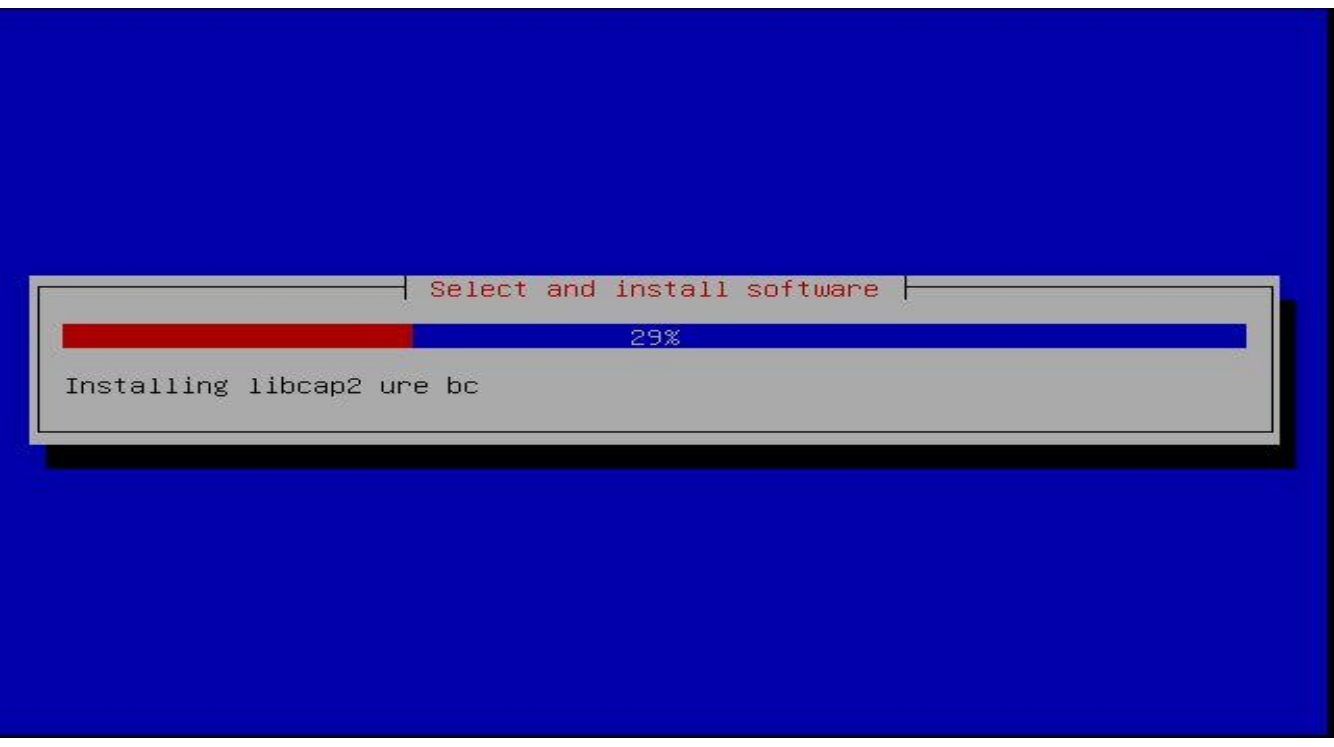

Muncul pilihan untuk menginstall Grub loader, ini berfungsi agar Debian kita bisa melakukan dual boot dengan OS lain. Jika kita ingin menginstallnya pilih YES.

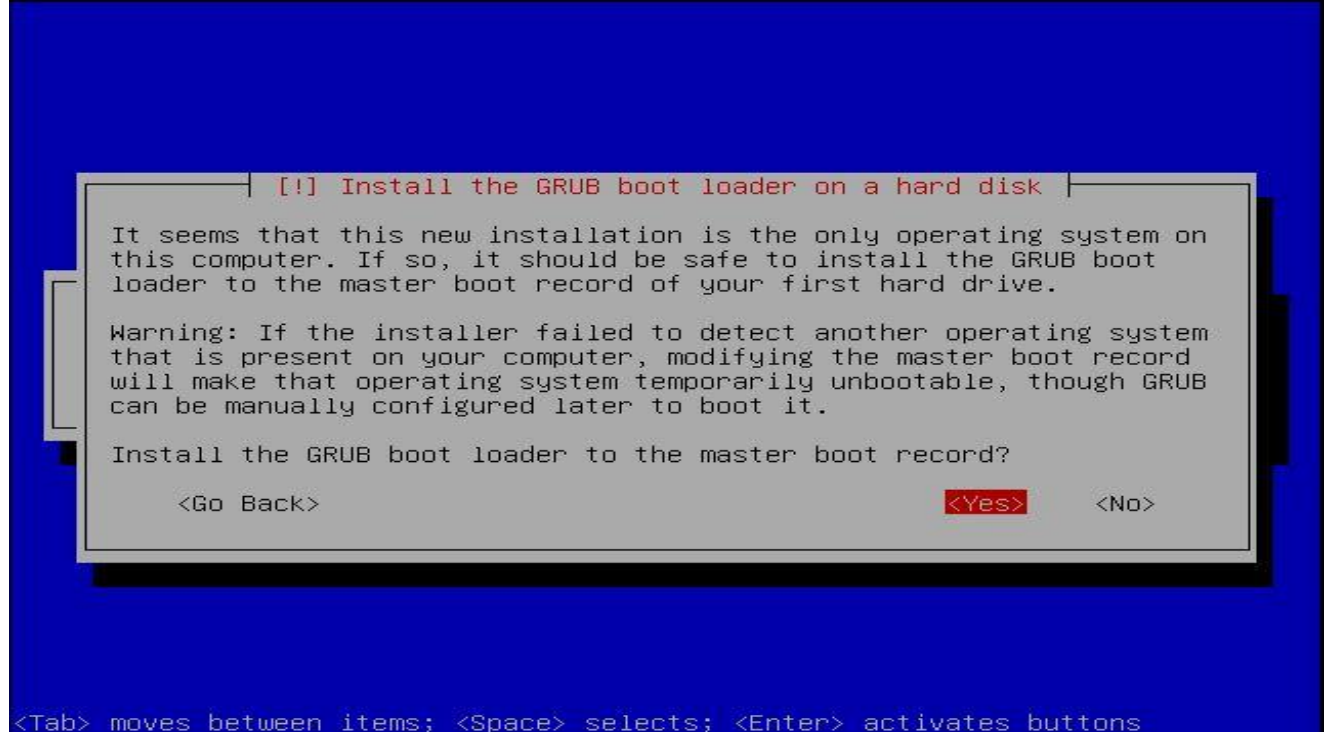

*Komunitas eLearning IlmuKomputer.Com Copyright © 2003-2007 IlmuKomputer.Com*

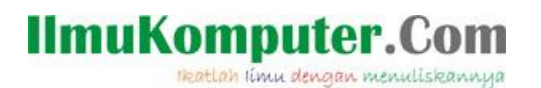

proses instalasi selesai, Debian memnita kita untuk melakukan restart unutk finishing instalation, pilih Continue.

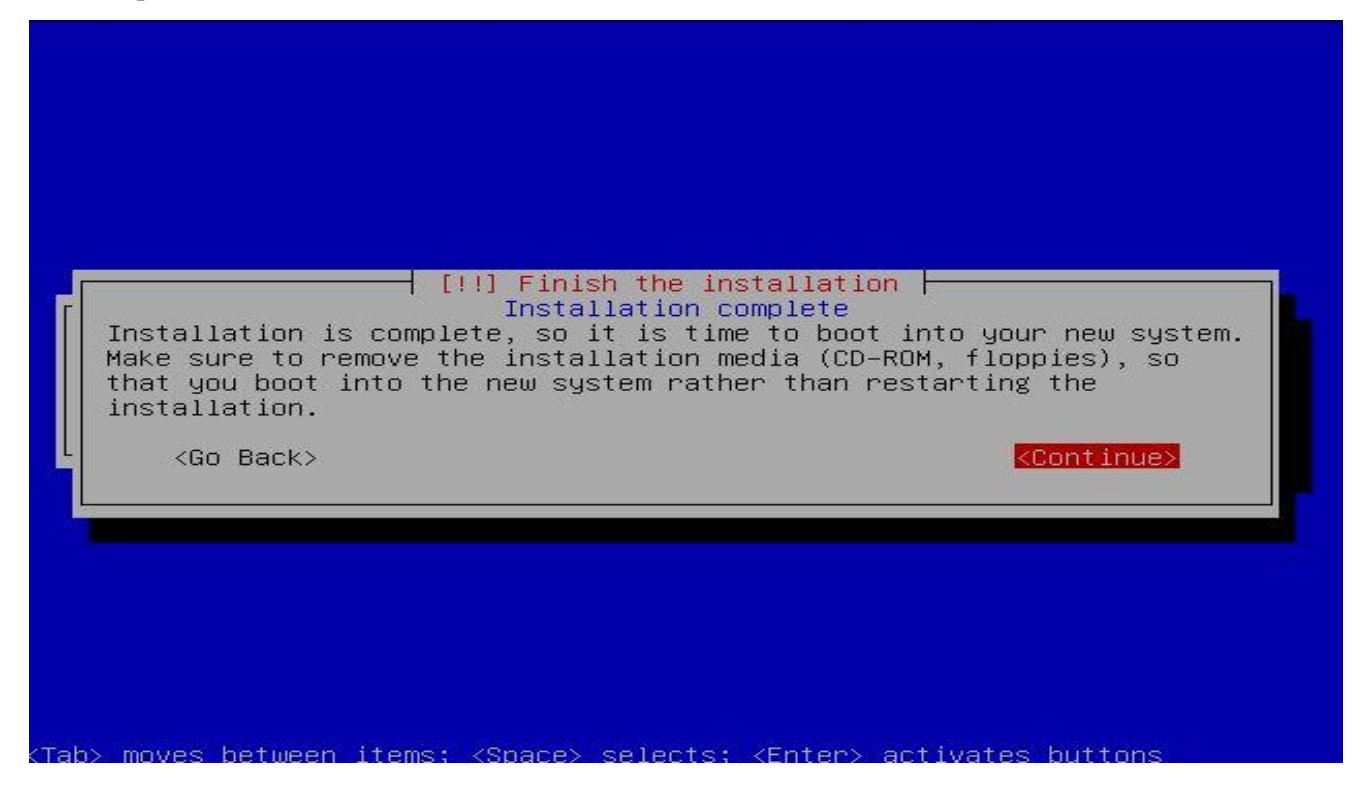

Proses instalasi selesai, sekarang kita bisa login dengan username dan password yang telah kita set tadi. dan Debian telah siap dioprek.

#### Debian GNU/Linux 5.0 gandhie tty1

gandhie login: gandhie Password: Linux gandhie 2.6.26-1-686 #1 SMP Sat Jan 10 18:29:31 UTC 2009 1686

The programs included with the Debian GNU/Linux system are free software: the exact distribution terms for each program are described in the individual files in /usr/share/doc/\*/copyright.

Debian GNU/Linux comes with ABSOLUTELY NO WARRANTY, to the extent permitted by applicable law. gandhie@gandhie:~\$

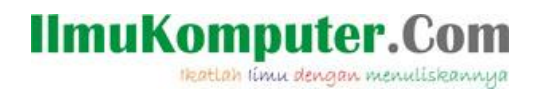

Sekian tulisan mengenai Instalasi Linux Debian pada Virtual Machine. Selamat mencoba dan semoga bermanfaat.

Biografi Penulis:

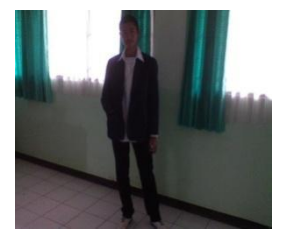

Ghandie Kurnia Widi. Mahasiswa Politeknik Negeri Semarang Jurusan Teknik Elektro Prodi Teknik Telekomunikasi. Silahkan berkunjung ke blog saya : http://frekuensiinspirasi.blogspot.com